# USB 2.0 Portable DVD-RAM  $\pm$  R/RW Unit **Logitec** セットアップガイド

このたびは弊社製品をお買い上げいただき、誠にありがとうございます。本セットアップガイドでは、本製品をパソコンに接続する方法についてや、ご使 用にあたってお守りいただきたい事項について、ご説明させていただいております。必ず別紙の「安全上のご注意」をご確認の上、付属の「SoftwarePack」 CD-ROM内のオンラインマニュアルとあわせてご活用ください。

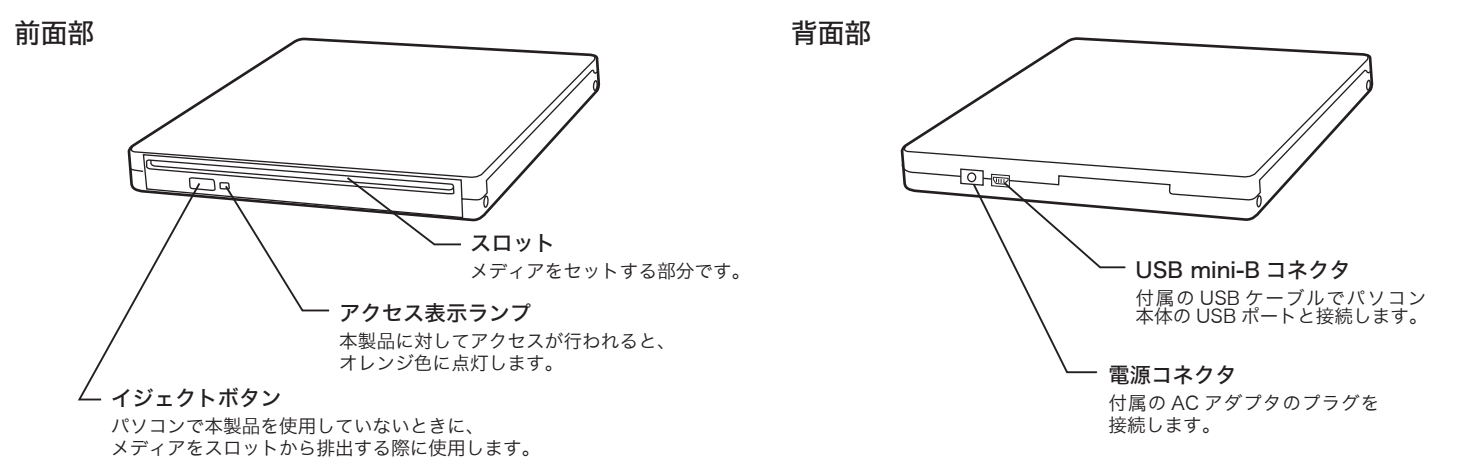

L-site http://www.logitec.co.jp/ 登録いただいたお客様を対象に、ご希望に応じて弊社発行のメールマガジン、弊社オンラインショップからの会員限定サー こころをご案内させていただきます。また、登録いただいた製品に関連する重要な発表があった場合、ご連絡させていただく 。ことがあります

#### オンラインユーザー登録について

弊社 Web サイトより、ユーザー登録頂くことをお薦めします。

#### データの取り扱いについて

- ・万一、盗難などにより記録した DVD/CD メディア内にあるお客様の個人情報が流失した場合、弊社は一切の責任を負い 。。、………。こことには、ここでは、ここでは、ここのここから、ここから、ここからないかない。<br>かねます。大切なデータを管理するため、盗難防止等、必要な処置を講じておくようお願いいたします。 · DVD/CD メディアは消耗品です。不適切な使用や電気的ノイズ·静電気による障害、強い衝撃、落雷などの天変地災等 により故障する場合があります。重要なデータは万一に備えて必ず他のメディアへバックアップをとっておくようお願い いたします。
- 。不適切な使用や故障の結果生じたデータの直接的または間接的な損害については弊社では一切の保証をいたしません・ ・DVD/CDメディアに保存したデータの消失については、いかなる運用形態にかかわらず、弊社では一切その責任を負い ません
- 

- 。<br>本保証書の所定事項の未記入、あるいは字句が書き換えられた場合。
- 
- 3.お買い上げ後の輸送、移動時の落下や衝撃等、お取り扱いが適当でないために生じた故障、損傷の場合。<br>4.火災、地震、水害、落雷、その他の天災地変、または異常電圧等による故障、損傷の場合。
- 。<br>接続されている他の機器に起因して、本製品に故障、損傷が生じた場合。
- 6. 弊社および弊社が指定するサービス機関以外で、修理、調整、改良された場合。
- 。<br>アニュアル、文書、説明ファイルに記載の使用方法、およびご注意に反するお取り扱いによって生じた故障、損傷の場合。
- ■免責事項
- 本製品の故障または使用によって生じた、お客様の保存データの消失、破損等について、保証するものではありません。 。弊社は一切の責任を負いません、直接および間接の損害について
- パソコンへの接続
- あらかじめ、付属 CD-ROM をパソコンの CD/DVD ドライブにセットして、「スタートガイド」を起動しておくことをお勧めします。

**● 付属の AC アダプタを使用して本製品の DC コネクタと電源コンセントを接続してください。** 

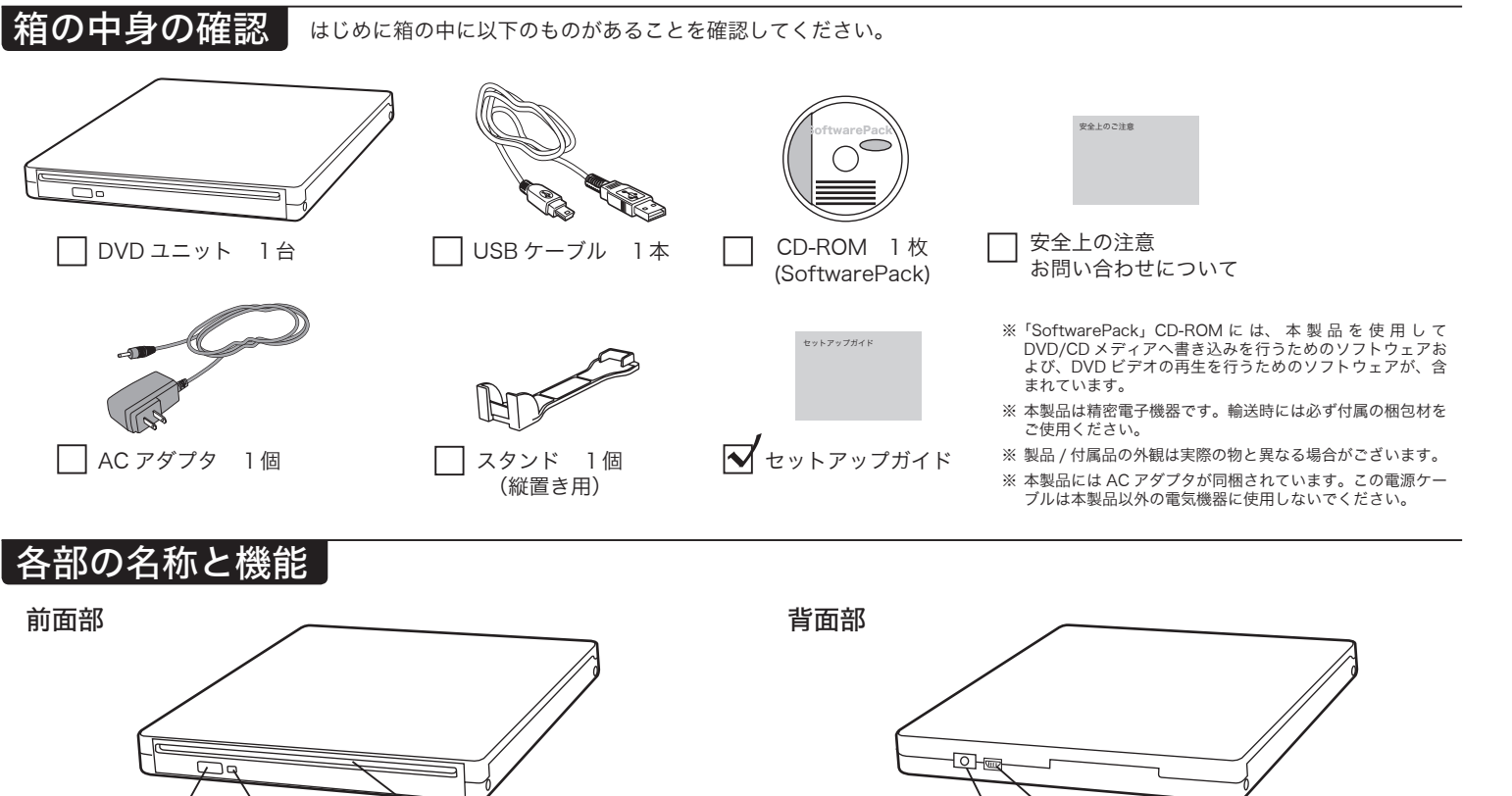

# 保証規定

■保証内容

製品添付のマニュアル、文書、説明ファイルの記載事項にしたがった正常なご使用状態で故障した場合には、本保証書に ソフトウェアなどの、保証対象は製品の本体部分のみとさせていただき。無償修理を致します、記載された内容に基づき 添付品は保証の対象とはなりません。なお、本保証書は日本国内においてのみ有効です。

#### ■保証適用外事項

......<br>保証期間内でも、以下の場合は有償修理となります。

2 付属の USB ケーブルで、本製品背面の USB コネクタとパソコンの USB ポートを接続して 。ください

#### 。本保証書の提示をいただけない場合 1.

- されたら、USB ケーブルを 。てください ※ Windows 2000、Me、98の
- 。クしてから取り外してください

$$
\overline{\nearrow}
$$

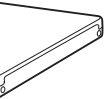

# パソコンからの取り外しについて

本製品を取り外す時は、本製品内に保存されているデータファイルが開かれていないこと、本製品ヘアクセスが行われていないことを確認してください。 万一、本製品へのアクセス中やデータファイルが開かれている状態で取り外しを行うと、本製品内のデータが破壊・損失する恐れがありますので、絶対におやめください。

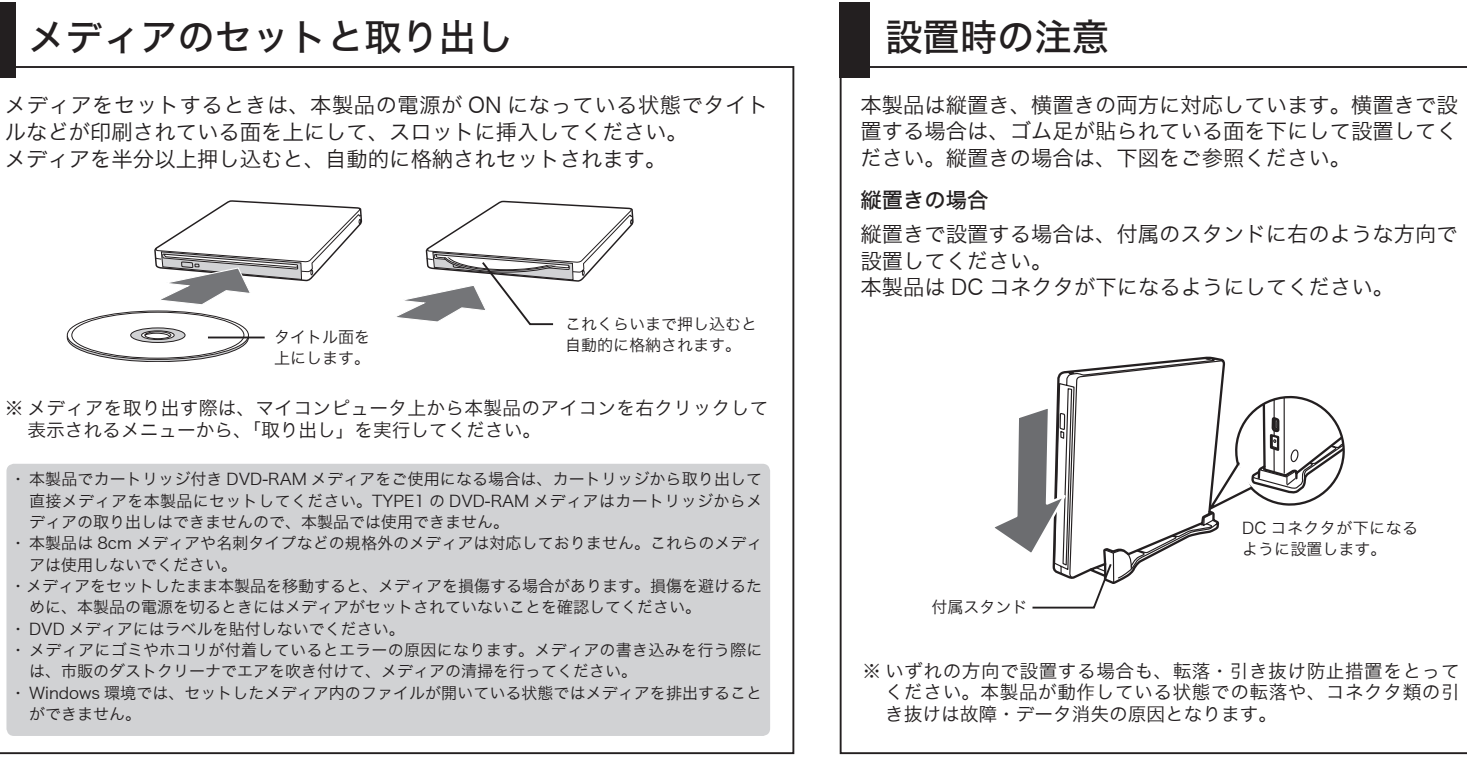

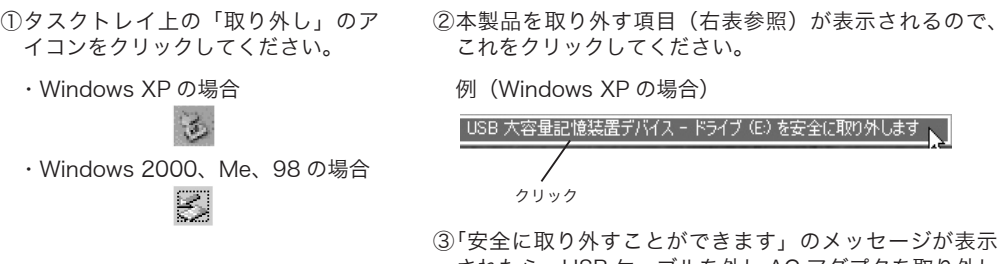

本製品を接続すると、スタートガイド内の 。表示が下のように変わります

Logitec LDR-PMA8U2用ソフトウェアパッ 接続と確認 マニュ 「LDR-PMA8U2」は現在、以下のように 製品名:LDR-PMA8U2 接続: USB [I:] CD-ROM

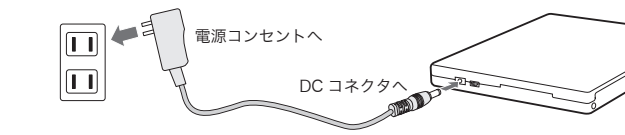

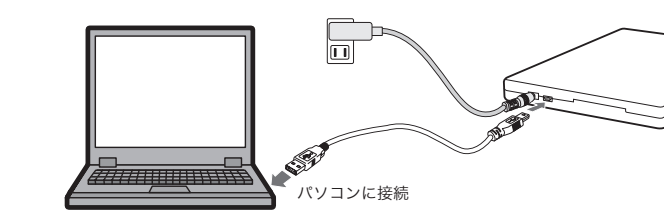

パソコンに接続すると、自動的に認識され本製品を使用することができるようになります。こ の後は必要に応じて付属のソフトウェアをインストールしてください。付属のソフトウェアは、 「スタートガイド」内の「ソフトウェア」タブよりインストール可能です。

ルなどが印刷されている面を上にして、スロットに挿入してください。 メディアを半分以上押し込むと、自動的に格納されセットされます。

。を実行してください」取り出し、「表示されるメニューから

ーム・・・・。<br>ディアの取り出しはできませんので、本製品では使用できません。

· DVD メディアにはラベルを貼付しないでください。

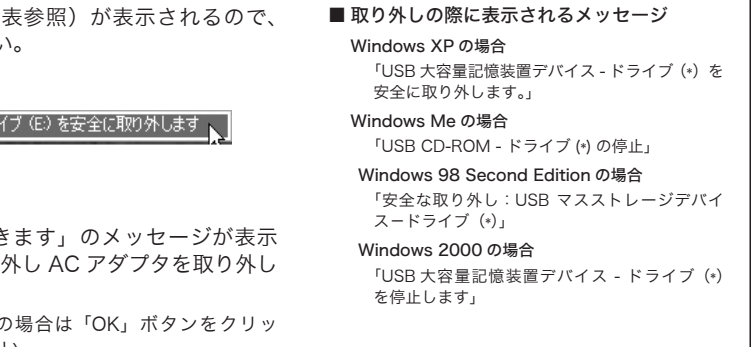

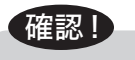

## オンラインマニュアルの参照方法

「SoftwarePack」CD-ROM内には、DVDの活用方法が記載されている「 的別チュートリアル」と、本製品の仕様や取り扱いなどについて説明して る「ハードウェアマニュアル」の2つの電子マニュアルが収録されています 電子マニュアルは、「マニュアル」タブから参照します。

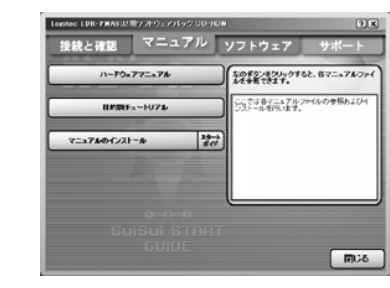

# 付属ソフトウェアについて

これらのソフトウェアの使用方法については、「目的別チュートリアル」(PDF)または、それぞれのソフトウェアのオンラインマニュアルをご参照ください。

# ↓ / DVD/CD ライティング関連ソフト

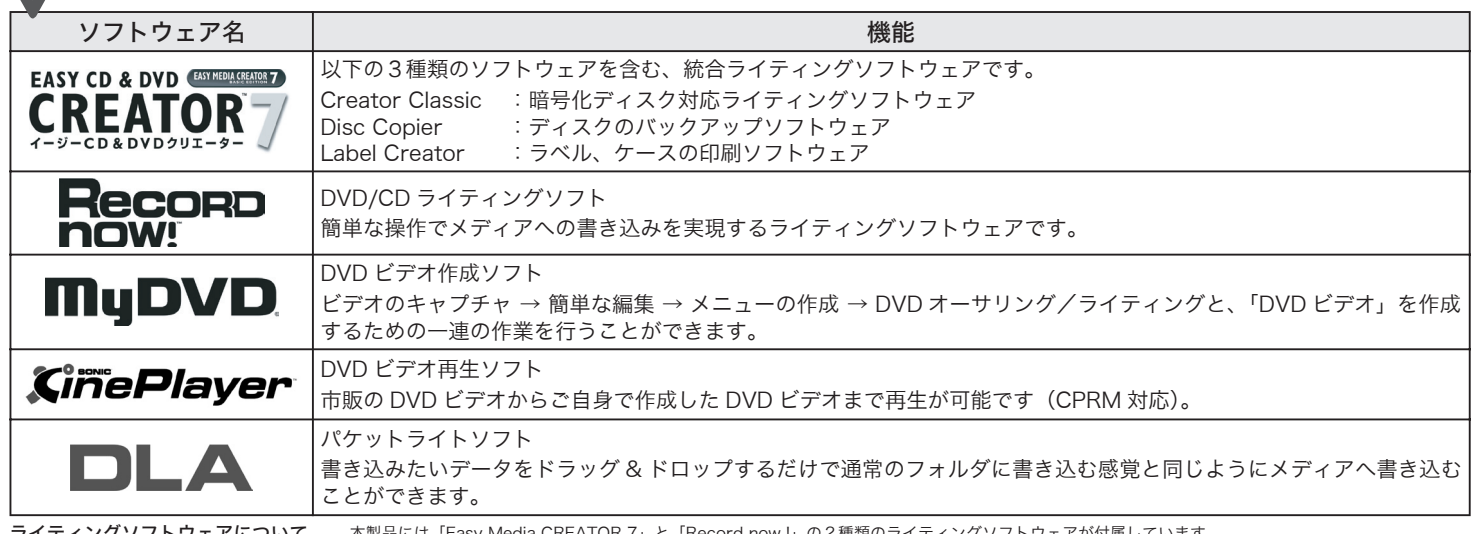

ライティングソフトウェアについて

ファイルガード・プロジェクト **B's File Guard** IDガード・プロジェクト

「Easy Media CREATOR 7」は Windows XP、2000 環境でのみご使用になれます。

Creator Classic | 「EASY Media CREATOR 7」に含まれているプログラムです。暗号化ディスクを作成することができます。

ワードにより保護されますので、第三者により読み取られることを防ぎます。

ソフトウェア名 しんしょう しょうしん しゅうしょう しゅうしょう 機能

Loaitec **1 Secure Projects** 

Windows Me、98 Second Edition で DVD/CD のライティングを行うには「Record now !」をご使用ください。

す。ID・パスワードは暗号化して管理されるため、第三者に読み取られる心配はありません。

重要なデータをファイルやフォルダ単位で暗号化することができるソフトウェアです。暗号化を行ったデータは、パス

いろいろなサイトで登録した ID・パスワードを、必要なときに自動的に入力する ID・パスワードの管理ソフトウェアで

# **goo IDメモリー**

■その他ユーティリティ関連ソフト

※ Roxio Easy Media Creator 7 Basic Data Edition B's File Guard goo RSS リーダーは、Windows Millennium Edition、および Windows 98 Second Edition の環 。境では使用できません

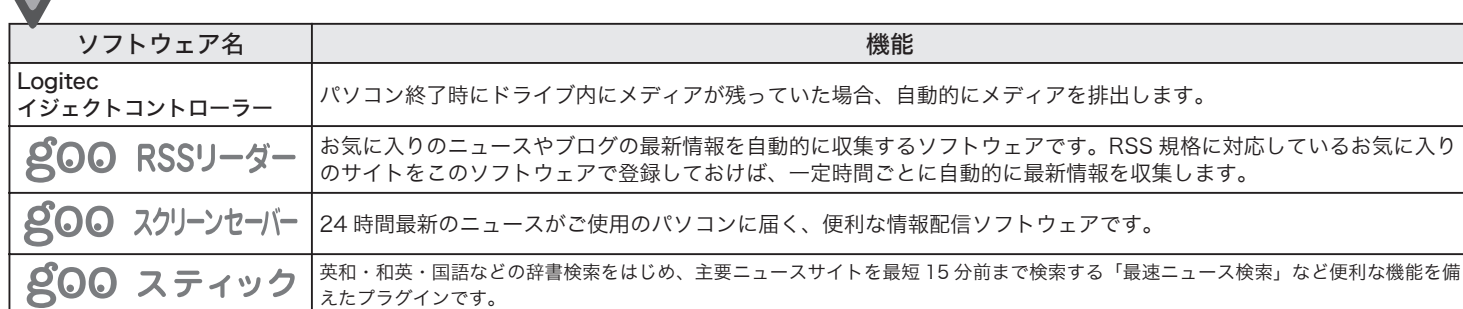

- · 「DLA」は、他社製のパケットライティングソフトと同時には使用できませ, 他社製のパケットライティングソフトがインストールされている場合は、そ ソフトをアンインストール(削除)する必要があります。
- また、Windows XP で、エクスプローラ上の書き込み機能を使用する場合 「DLA」をインストールしないでください。この2つの機能も重複して使用 。ることはできません
- · 「DLA」で DVD+RW メディアに書き込まれたデータは、DVD+RW メディ への書き込みに対応した製品以外のドライブでは読み出すことができません これは DVD+RW メディアへの書き込みに「Random Access 方式」が使用 。れているためです

### ■ goo ID メモリーについて

goo ID メモリーはインストール後、初回起動時にシリアルナンバーを入力す シイアログボックスが表示されます。このダイアログボックスで「シリアルナ バーの入力」ボタンをクリックして、goo ID メモリーのシリアルナンバーを 。力してご使用ください

※シリアルナンバーは、左側の欄をご参照ください。

Windows XP をご使用の場合は、 接続とソフトウェアのインストー ル終了後、DVD-RAMメディアに 書き込みを行なうために以下の設 。定を行ってください ①「スタート」-「マイコンピュー と選択しマイコンピュータ」タ 。を開いてください ②マイコンピュータから、本製品 、のアイコンを右クリックして ドライブのプロパティで、「この ドライブで CD 書込みを有効に する」のチェックをオフにして 。ください

DVD-RAM F547 (G.)のプロパテ 全統 自動再生 ハードウェア 共有 | B's CLIP Page 設定 | 著名込み CO-CO-RF547A088323 テスクドラン じゅ 音をとうか<br>コンピュータの CD-R アイコンにファイルやフォ.<br><u>キャ</u>ワましのチェック ポックスをオンにしていたさい。 **(二) ドライブで OD 書き込みを有効にする OK キャンセル | ※** 

※このチェックをオフにしなければ DVD-RAM メディアへは書込みでき 。ません

# 補 足 説 明 はんしゃ はんしゃ はんしゃ はんしゃ こうしゅう はんしゅう はんしゅう はんしゅう はんしゅう はんしゅう はんしょう 補足 説明 はんきょう はんきょう はんきょう はんきょう はんきょう はんきょう はんきょう はんきょう はんきょう はんきょう はんきょう はんきょう はんきょう はんきょう はんきょう はんきょう はんきょう はんきょう はんきょう はんきょう はんきょう はんきょう はんきょう はんきょう

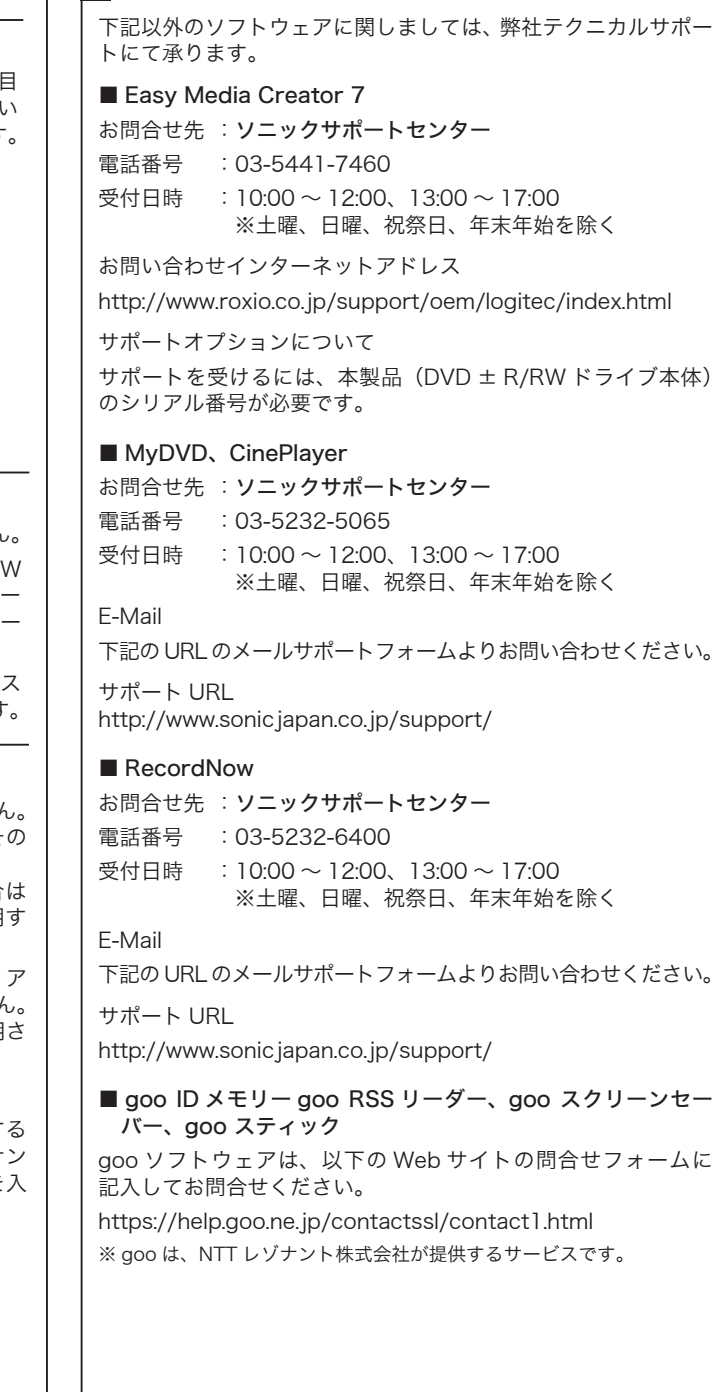

# ソフトウェア使用上の注意

- ·市販されている DVD ビデオタイトルをバックアップすることはできません ·市販のDVD プレーヤーの中には、DVD-R/DVD-RW/DVD+R/DVD+R
- の各メディアに対応していないものもあります。ご使用の DVD プレーヤ で本製品にて作成した DVD ビデオが再生可能かどうかは、DVD プレーヤ の取扱説明書をご確認ください。
- ·DVD メディアにはラベルを貼付しないでください。メディアの回転バラン が悪くなり、読み込み / 書き込み時のトラブルの原因となることがあります

# ■ DLA について

# ◆ Windows XP 標準の CD-R、CD-RW メディアへの書き込み 機能を使用する場合 オフの状態では、Windows XP 標準の CD-R、CD-RW メディアへの 書き込み機能は使用できません。CD-R/CD-RW メディアへ書き込み を行なうときは、「このドライブでCD書き込みを有効にする」のチェッ 。クをオンにしてください オンにすると以下のメッセージが表示されますので、「はい」をクリッ 。クしてください Windows XP標準のCD-R/RWディスクへの書き込み機能が有効になりました<br>DVD-RAMディスクに書き込むことができなくなりますが、 よろしいですか?  $\sqrt{2}$  $T$   $\alpha$ ※この機能を使用する場合は、DLA をインストールしないでください。この2つの機能も重 。複して使用することはできません

### このチェックをオフにします

セキュリティ関連ソフト

# ソフトウェアのインストールについて

付属の CD-ROM をパソコンにセットするとスタートガイドが起動します。

- 1. 「ソフトウェア」タブをクリックしてください。 ―
- 2. 右の画面に切り替わったら、インストールしたいソフトウェアのボタンを ー 。クリックしてください
- ※ ソフトウェアの使用条件や、ご使用の OS により表示される内容が異なります。
- ※ Windows XP、2000 環境で「Record now !」をインストールしたい場合は、エクスプローラ上で CD-ROMを開き「RECORDNOW」フォルダを開き、「SETUP.EXE」をダブルクリックしてください。

ソフトウェアのインストールが終わったら、本製品を使用して、DVD、CDの各 書き込み対応メディアへの書き込み、DVD/CD の再生ができるようになります。

※ソフトウェアの使い方については、「SoftwarePack」CD-ROM に収録されている「目的 別チュートリアル」や、それぞれのソフトウェアのヘルプファイル等をご参照ください。

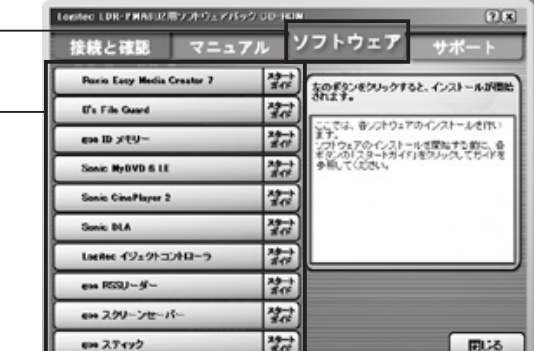

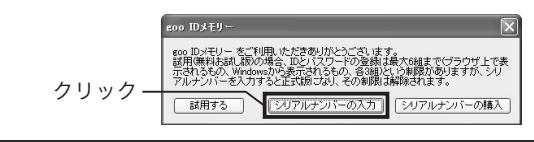

# Windows XP でご使用の場合の注意事項